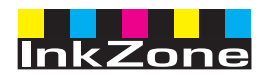

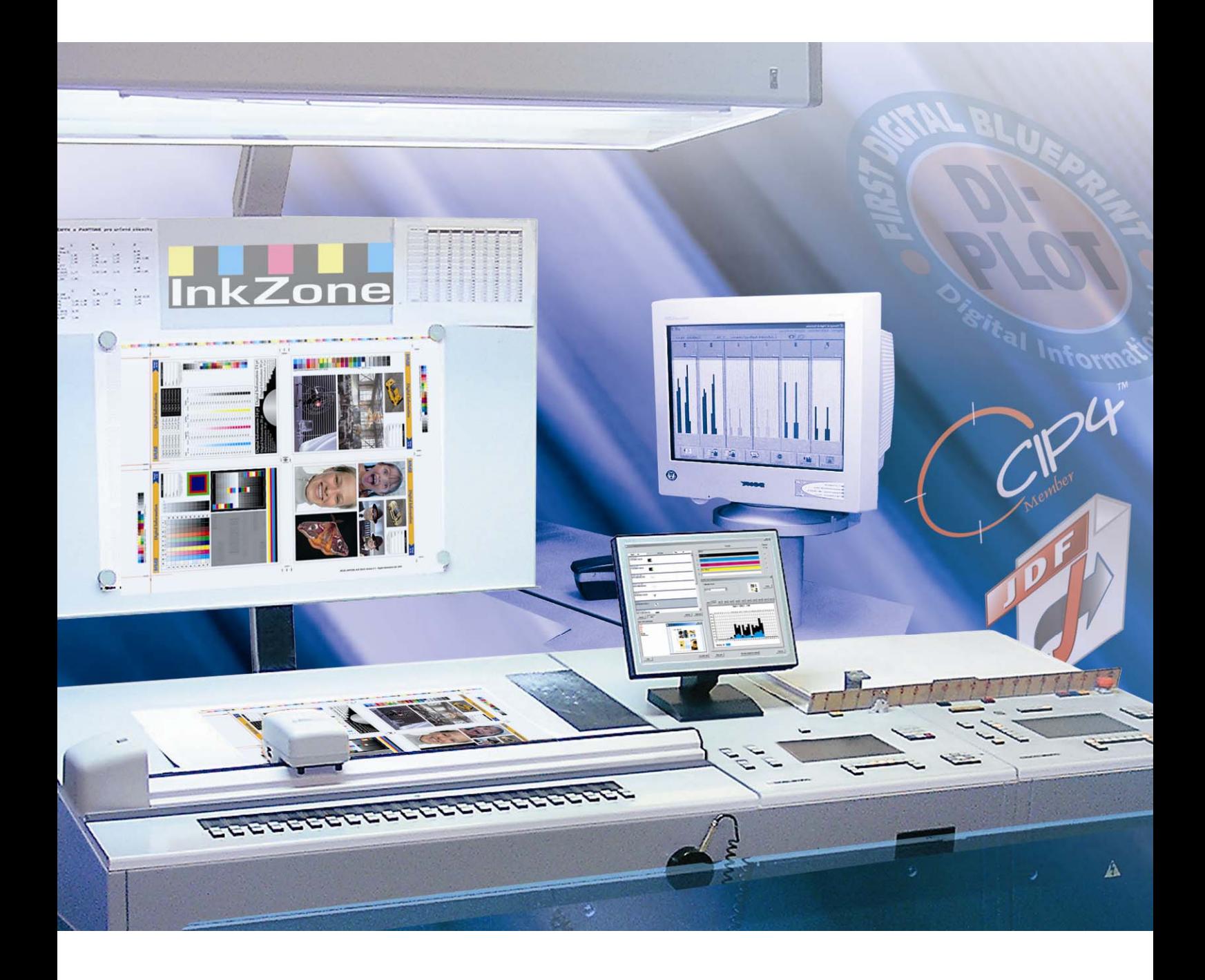

# **InkZone Perfect**

**Gebruikers handleiding** 

Digital Information Ltd. Technoparkstrasse 1 CH-8005 Zürich

#### **© Copyright by Digital Information Ltd. 2006**

Het auteursrecht voor deze technische documentatie blijft bij Digital Information.

Alle rechten, zoals reproductie en distributierechten evenals vertaling rechten zijn vastgelegd. Geen enkel deel van deze documentatie mag gereproduceerd worden in welke vorm dan ook (oplage, fotokopie, microfilm of andere proces) zonder schriftelijke toestemming. Ieder misbruik is strafbaar en vereist restitutie van schade.

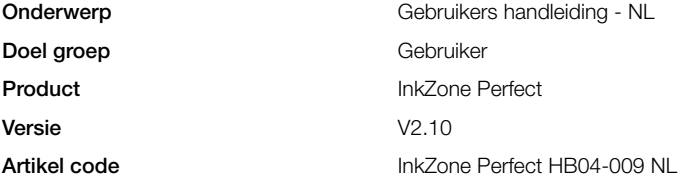

## **Inhoudsopgave**

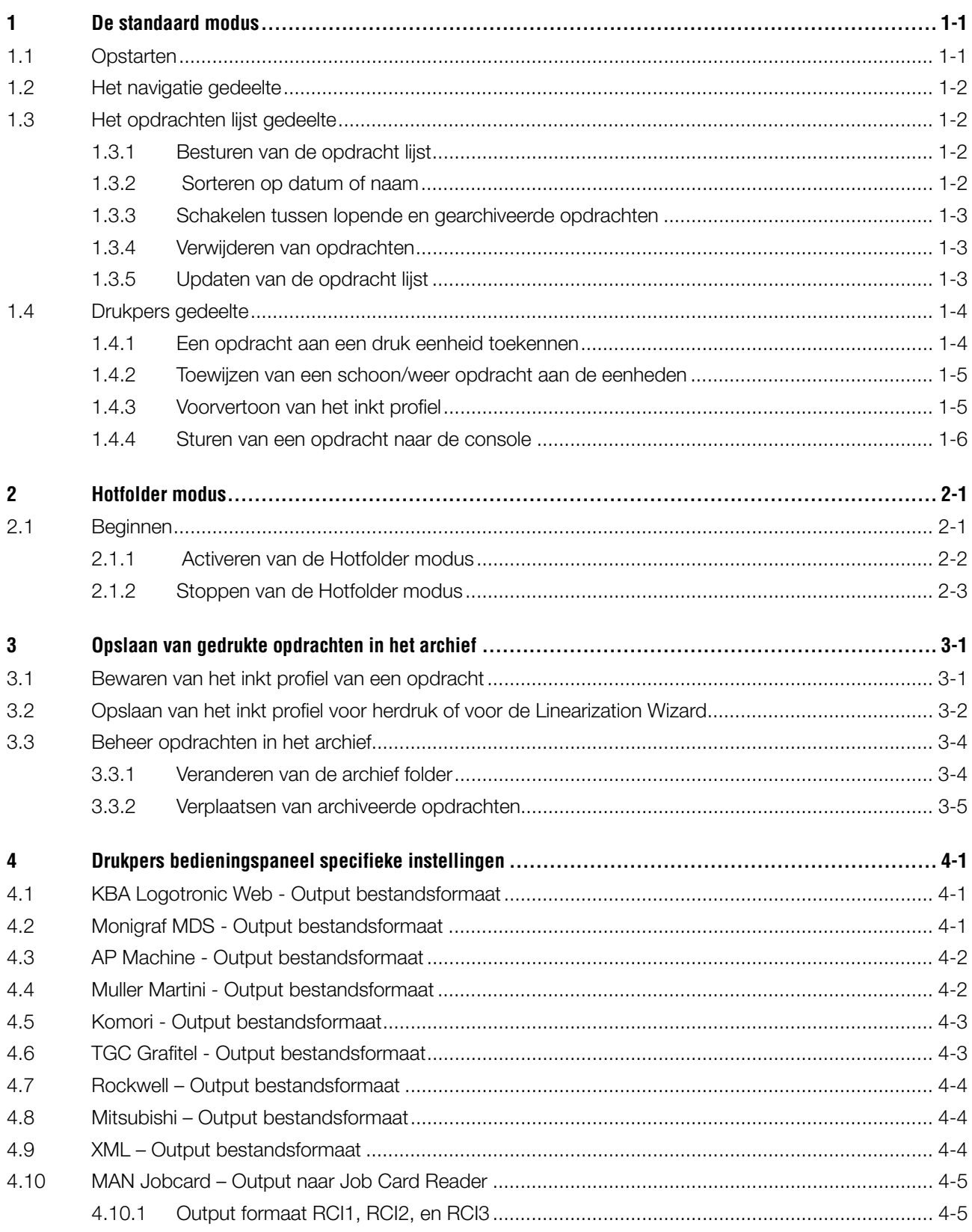

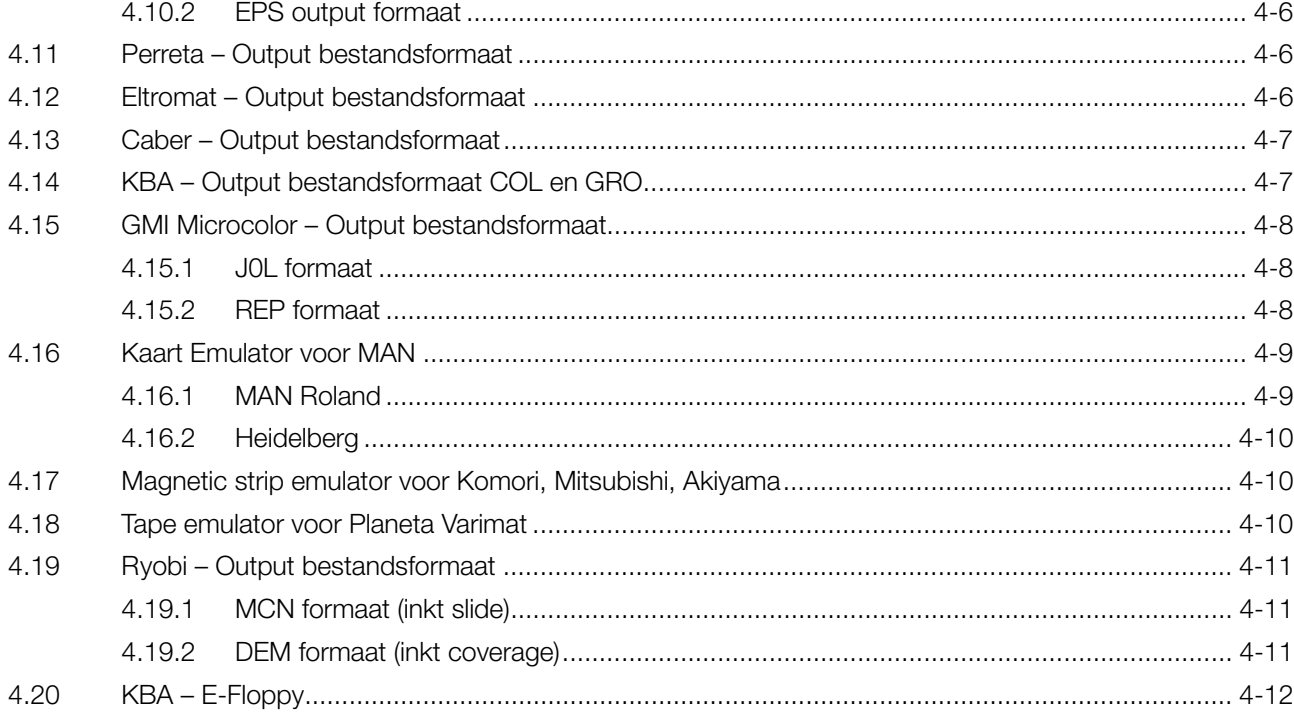

## **1 De standaard modus**

Wanneer de standaard modus wordt gebruikt voor inktbakvoorinstellingen, moet de kleur volgorde en de kalibiratie curve volgorde van de opdracht handmatig geselecteerd worden. Indien de opdracht uit zowel een schoon als weer bestaat, moet de perfector ingeschakeld worden.

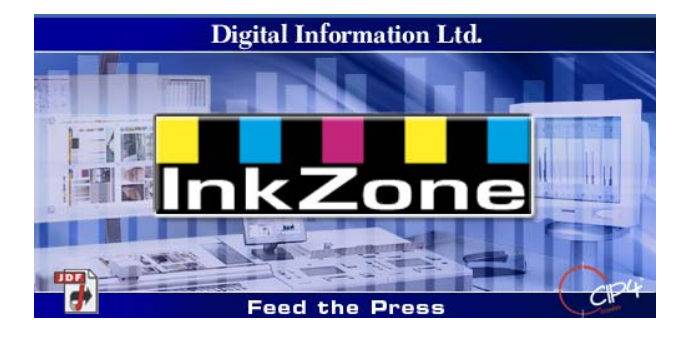

### **1.1 Opstarten**

Start de software met de bureaublad alias **(1)** of via het Start menu.

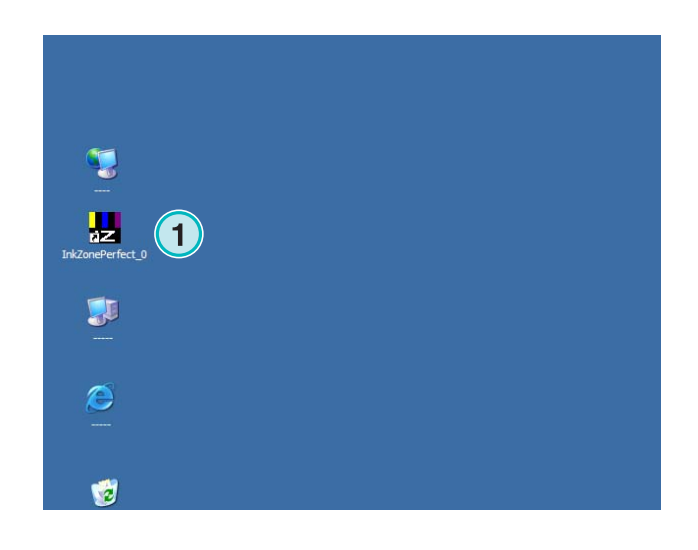

De gebruikersinterface verschijnt. Het is in drie hoofdonderdelen verdeeld:

**(1)** Navigatie: verschillende taken kunnen vanuit hier bediend worden.

**(2)** de Opdracht lijst: het bevat alle huidige opdrachten.

Elke opdracht is met al zijn kleurscheidingen getoond. Afhankelijk van het opdracht type, zijn de kleuren voor het schoon en/of weer getoond.

**(3)** Virtuele pers: de horizontale balken vertegenwoordigen het drukgebied op de pers.

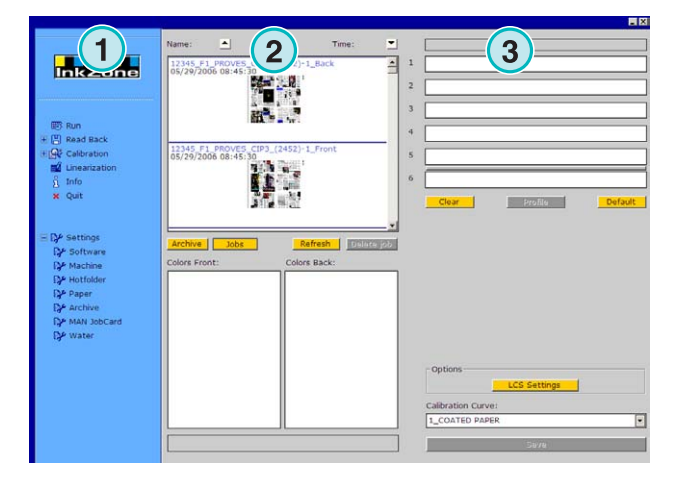

## **1.2 Het navigatie gedeelte**

Om de taken uit te voeren, klik op de functies in het navigatie gedeelte:

- **(1)** Opslaan van een opdracht naar het archief
- **(1)** Slaat een opdracht op voor het regelen van de kalibiratie curve
- **(2) Handmatig a**anpassen van de kalibiratie curve
- **(3)** Creëren van een kalibiratie curve met de linearization wizard
- **(4)** Geeft informatie over de softwareversie en de licentie
- **(5)** Verlaat het programma
- **(6)** Definieert de programma instellingen

## **1.3 Het opdrachten lijst gedeelte**

#### **1.3.1 Besturen van de opdracht lijst**

Schuif naar boven **(1)** of beneden **(2)** in de opdracht lijst.

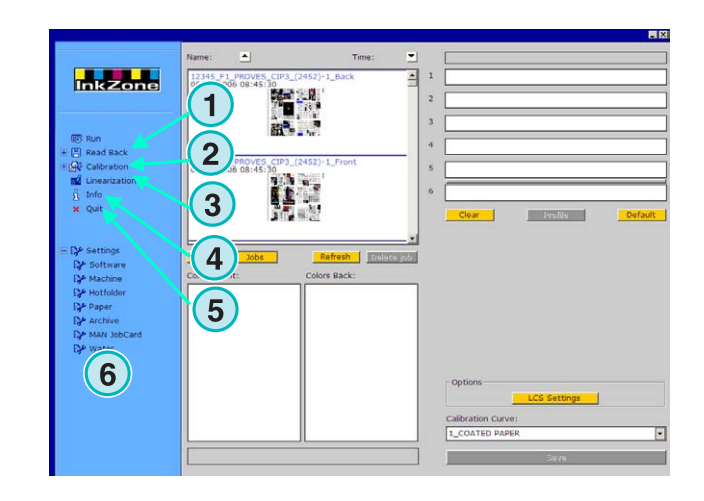

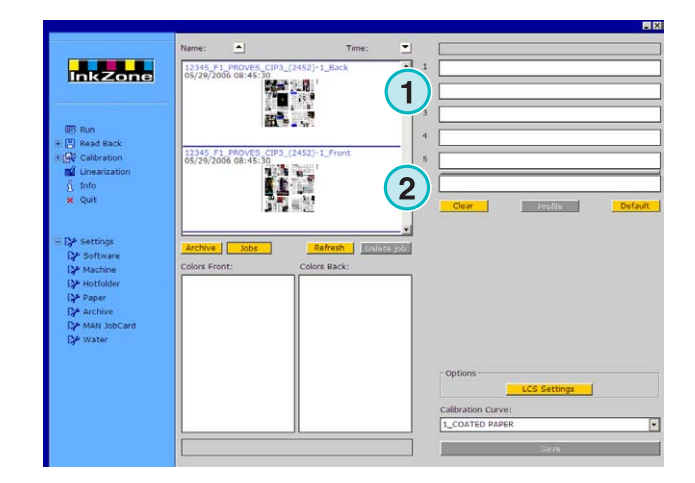

#### **1.3.2 Sorteren op datum of naam**

Sorteer de opdrachten op naam **(1)** of datum **(2)** door het klikken op de pijl knopen. De pijlen duiden in welke richting de opdrachten opgesomd zijn ofwel in oplopende ofwel aflopende volgorde van de binnenkomst van de opdrachten. Verander de sorteer richting door opnieuw op de knop te klikken.

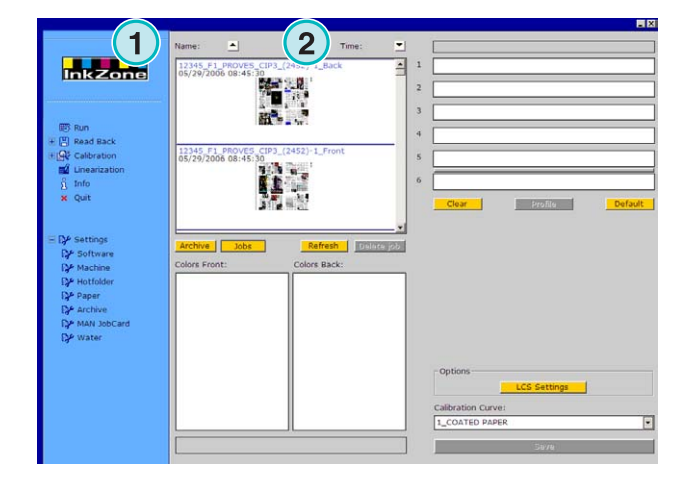

#### **1.3.3 Schakelen tussen lopende en gearchiveerde opdrachten**

Schakel met deze knopen **(1)** en **(2)** tussen de verkrijgbare opdrachten en alle gearchiveerde opdrachten. In beide modi zijn de opdracht naam, de aanmaak datum **(3)** en de verkrijgbare kleur scheidingen voor schoon **(4)** en weer **(5)** getoond.

#### **Note**

Afhankelijk van de instellingen, wordt een groot, klein of geen voorbeeld getoond. Door te dubbelklikken op een opdracht, verschijnt een nieuw venster met een groter voorbeeld.

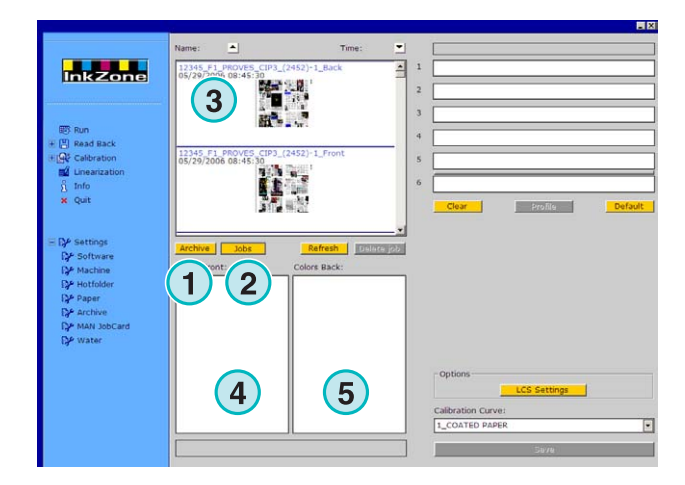

#### **1.3.4 Verwijderen van opdrachten**

Verwijder een opdracht van de opdracht lijst of uit het archief met knop **(1)**. Om dit te doen, activeer de opdracht eerst door er op te klikken,

klik dan op knop **(1)**. Alle gegevens die deze opdracht bevat worden verwijderd.

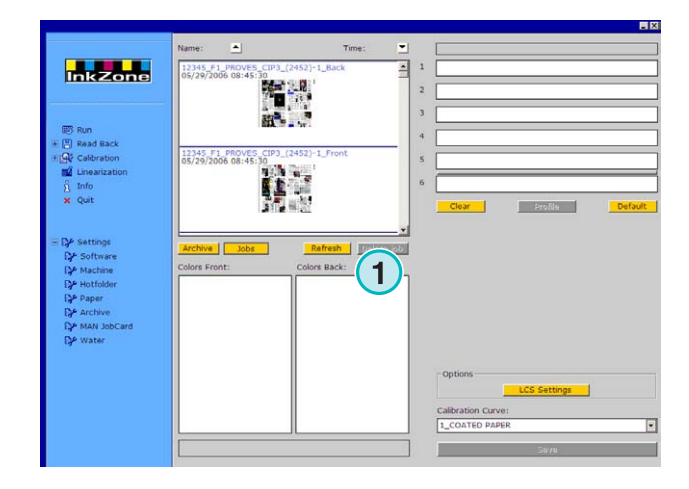

#### **1.3.5 Updaten van de opdracht lijst**

De opdracht lijst wordt automatisch geactualiseerd. Druk deze knop **(1)** om de lijst direct te actualiseren.

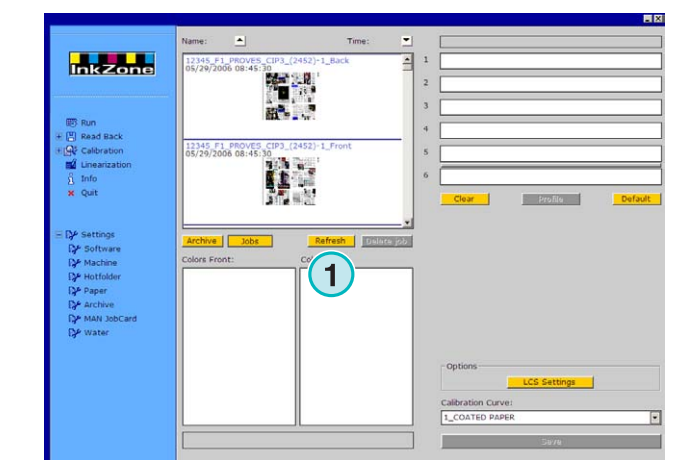

## **1.4 Drukpers gedeelte**

#### **1.4.1 Een opdracht aan een druk eenheid toekennen**

Deze balken **(1)** vertegenwoordigen de feitelijke pers met zijn druktorens. Met drag en drop kan een opdracht van de opdracht lijst naar dit gebied worden verplaatst. De kleurvolgorde wordt automatisch volgens de geselecteerde volgorde gerangschikt.

#### **Note**

Spotkleuren moeten aan de druktoren handmatig worden toegewezen.

Indien de pers met een perfector is uitgerust, wordt dit gesymboliseerd door middel van een grijze of groene lijn **(2)** tussen twee eenheden. Een groene lijn duidt aan dat de perfector actief is, en een grijze lijn dat de perfector inactief is. In het voorbeeld hier rechts is de perfector tussen de vijfde en zesde druktoren **(2)** geplaatst.

In dit voorbeeld is een opdracht naar de feitelijke pers verplaatst. Elke eenheid die in gebruik is toont zijn kleur informatie en de opdracht naam. Druk op knop **(1)** om het gebruikte inkt profiel te tonen.

Om de drukeenheden van hun kleur te verwijderen, selecteer deze knop **(2)**. Om slechts een drukeenheid van zijn kleur te verwijderen, selecteer [NoColor] **(4)** uit de kleur lijst en sleep hem naar de drukeenheid.

Wanneer de huidige kleur volgorde als basis instelling moet worden gebruikt voor de volgende inkomende opdrachten, selecteer knop **(3)**.

#### **Note**

Elke kleur kan onafhankelijk worden ge-drag-en-dropt op een drukeenheid.

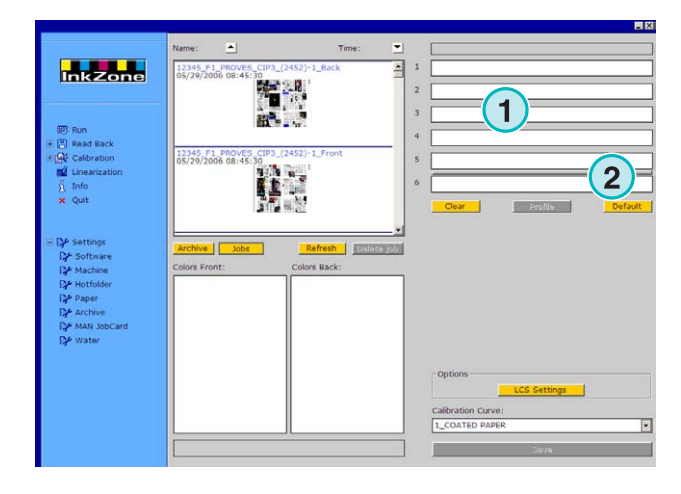

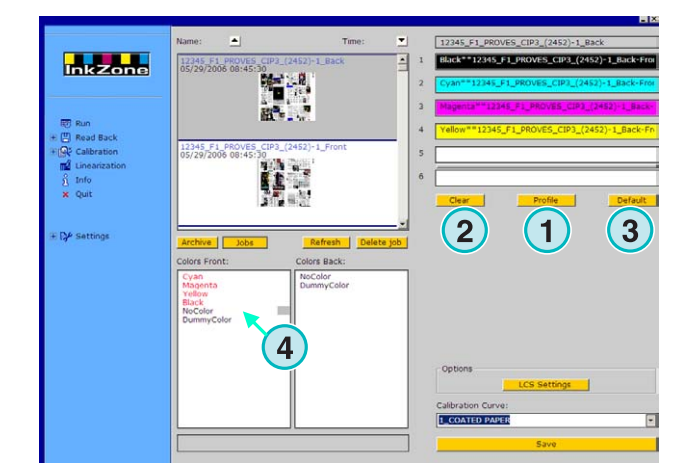

#### **1.4.2 Toewijzen van een schoon/weer opdracht aan de eenheden**

Activeer eerst de perfector door eenmaal te klikken op de grijze lijn **(1)**. De lijn veranderd in groen. Nu is de perfector actief. Sleep precies zoals in een enkele zijde oplage, de schoon zijde van de opdracht naar de voorste eenheden **(2)**.

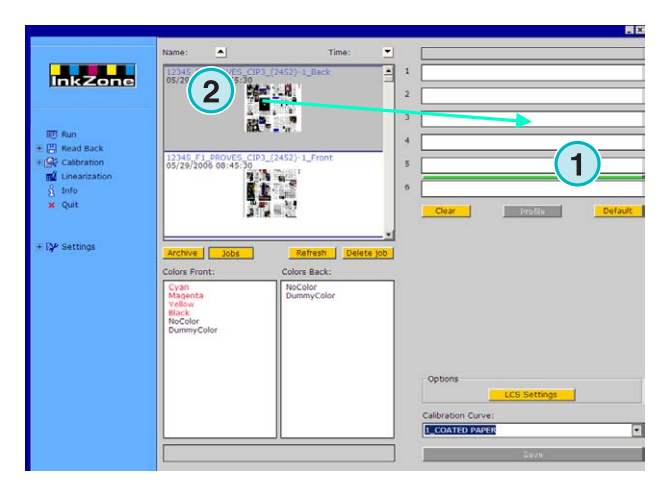

Ga nu naar de weer zijde van de opdracht. Sleep de bijbehorende kleur naar de weer eenheid **(3)**.

De schoon/weer opdracht is hier rechts getoond als voorbeeld.

#### **Note**:

Bij het opzetten van een 4/4 opdracht, maakt het niet uit welke zijde eerst wordt aangemaakt.

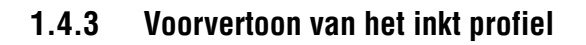

Wanneer een opdracht aan de eenheden is toegewezen, druk op knop **(1)** om de inkt profielen te bekijken.

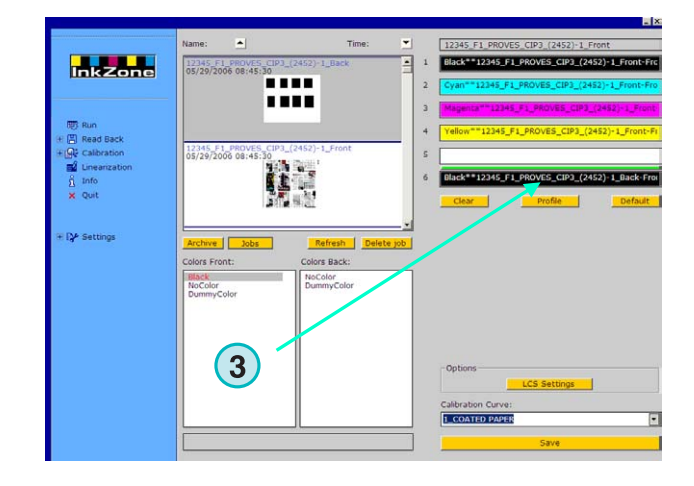

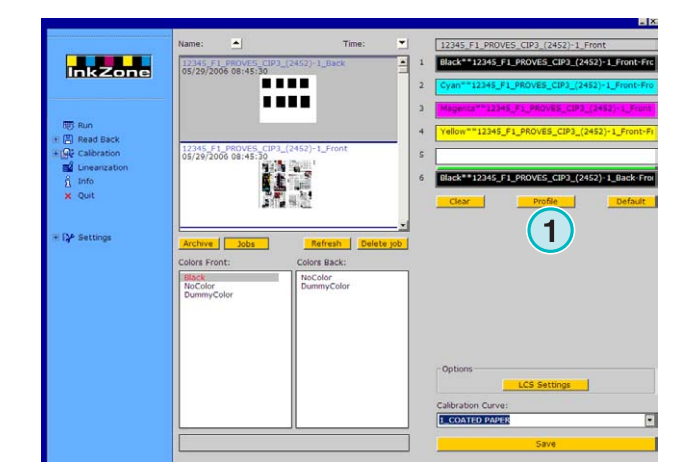

Het inkt profiel overzichtsvenster toont het profiel van de geselecteerde eenheid. Verander de eenheden hier **(1)**. Dubbelklik op de thumbnail **(2)**, vervolgens wordt er een preview geopend waarin het profiel op een grotere schaal staat afgedrukt.

In het profiel overzicht wordt de inktdekking door verticale balken vertegenwoordigd. Het zwarte gedeelte **(3)** van een balk duidt de berekende dekking voor de plaat aan, het grijze gedeelte **(4)** duidt de veranderingen aan die door de geselecteerde kalibratiecurve **(5)** onstaan. Sluit het venster met knop **(6)**.

**Ink profile** Calibration Curves 1\_COATED PAPER  $\boxed{\blacksquare}$ **1 1** $\left(5\right)$ Unit2 | Unit3 | Unit4 | Unit5 | Unit6 | Unit7 | Unit8 | Unit9 | Unit10 | Unit11 | Unit12 hit 1 = 12345 F1 PROVES CIP3 (2452)-1 Front-Fro **1** 80 % 50 40 30  $\overline{20}$ **1 1**  $\frac{1}{2}$ Ductor: 33

### **1.4.4 Sturen van een opdracht naar de console**

Wanneer de eenheden van de virtuele pers zijn ingesteld met een opdracht, ga verder door een kalibreer curve te selecteren uit deze lijst **(1)**. Voer dan de opdracht uit door het klikken op knop **(2)**. De opdracht zal voor de persconsole opgeslagen worden.

#### **Note**

Afhankelijk van het pers output formaat, moeten verschillende opties geselecteerd worden voordat de opdracht kan worden opgeslagen. **1**

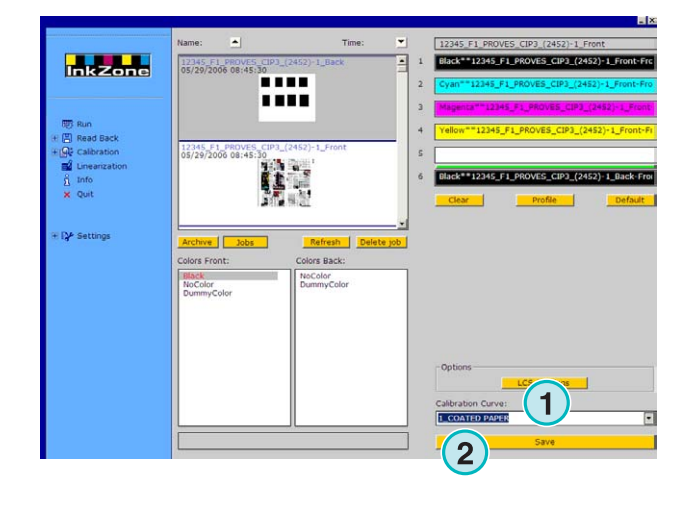

## **2 Hotfolder modus**

In de automatische Hotfolder modus worden de output instellingen, zoals kleur volgorde, kalibreer curve enz., automatisch voor elk opdracht voorbereid.

#### **Note**

De preset data van de pers worden door een conventioneel output bestand of door een pers specifieke datacarrier, zoals een flash card, magnetische strook, digitale tape enz., naar de persconsole overgebracht.

Op sommige van deze datacarriers, kan één opdracht tegelijk opgeslagen worden. Deze beperking is ofwel tengevolge van het bestands formaat gebruikt door de console, ofwel door de hardware emulator benadering van de software.

De vorige opdracht wordt automatisch overschreven met de huidige opdracht.

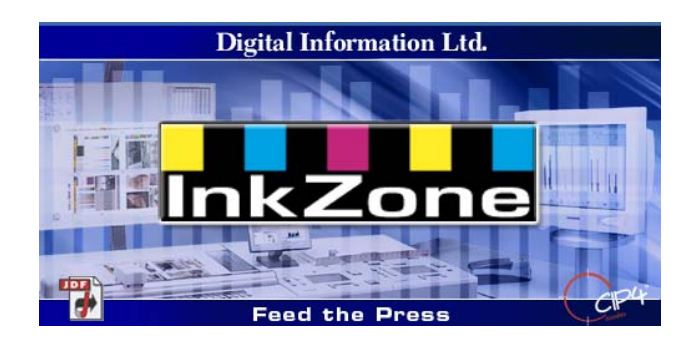

### **2.1 Beginnen**

Start de software met het bureau icoon **(1)** of via het Start menu.

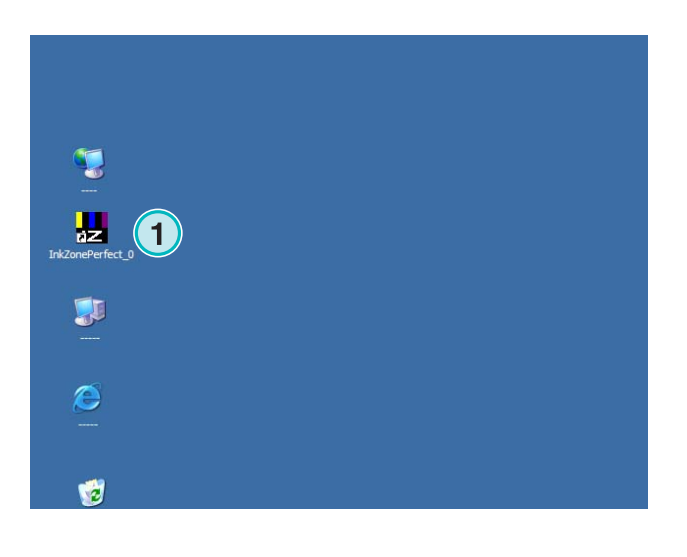

De gebruikersinterface verschijnt zoals rechts getoond wordt.

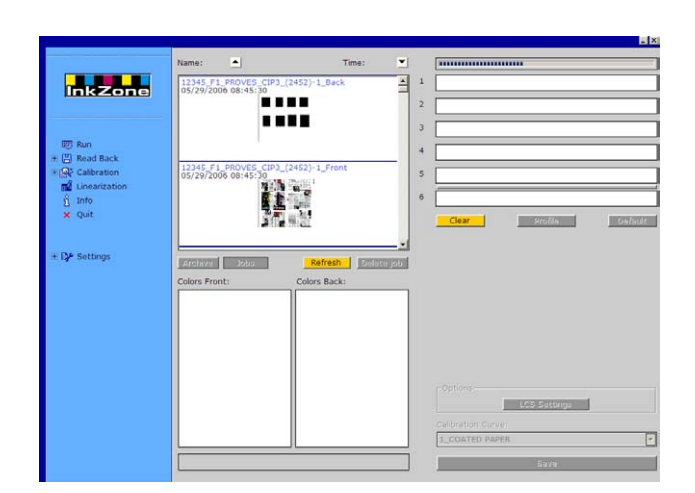

### **2.1.1 Activeren van de Hotfolder modus**

Wanneer de software wordt opgestart, is de Hotfolder modus onmiddellijk actief, welke wordt aangeduid door een constant van links naar rechts bewegende blauwe balk **(1)**. Alle knopen **(3)** die gebruikt kunnen worden in de normale modus zijn onbruikbaar gemaakt.

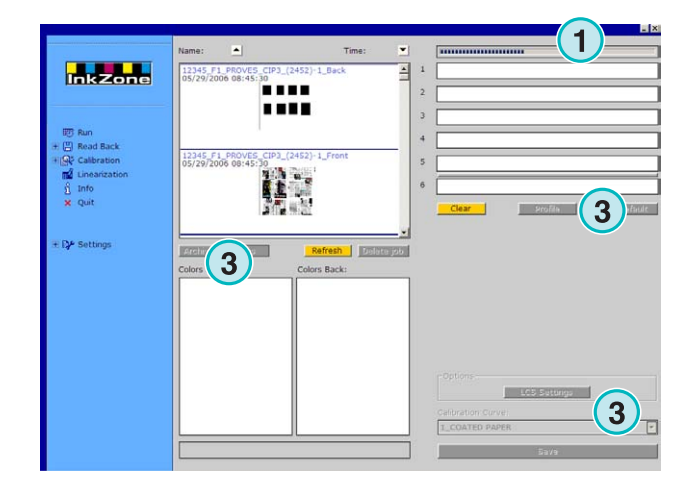

De naam van de software is zichtbaar in de Windows taakbalk **(1)**.

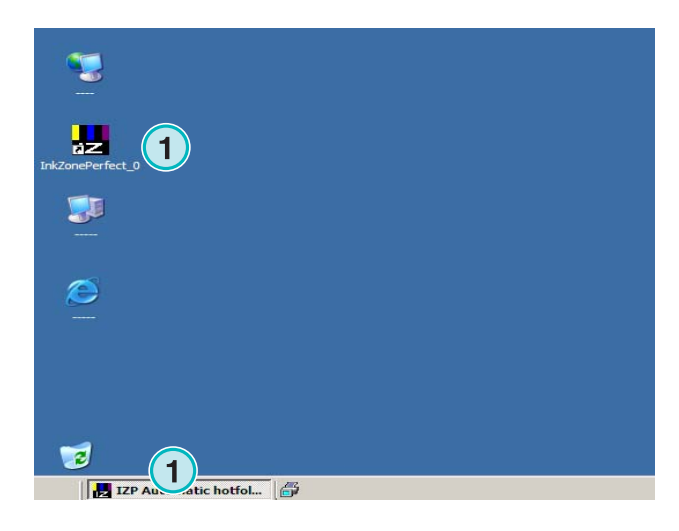

De actieve modus wordt geselecteerd in het programma setup venster. Ga naar het menu Instellingen **(1)** in het navigatie gedeelte en open het onderdeel Hotfolder **(2)**. Activeer Hotfolder modus in deze lijst **(3)**.

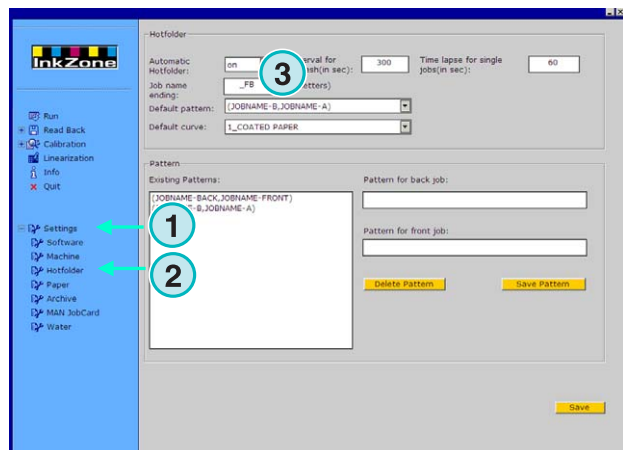

#### **2.1.2 Stoppen van de Hotfolder modus**

De Hotfolder modus stopt zodra het menu Instellingen wordt geopend.

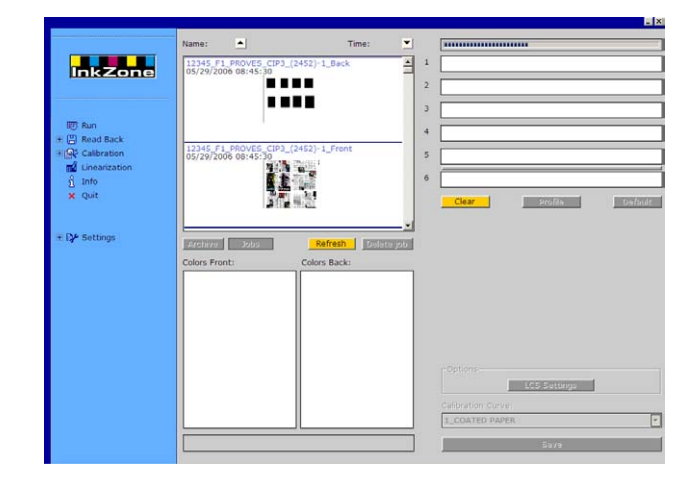

De actieve modus wordt geselecteerd in het programma setup venster. Ga naar menu Instellingen **(1)** in het navigatie gedeelte en open het onderdeel Hotfolder **(2)**. Schakel de Hotfolder modus in deze lijst **(3)** uit.

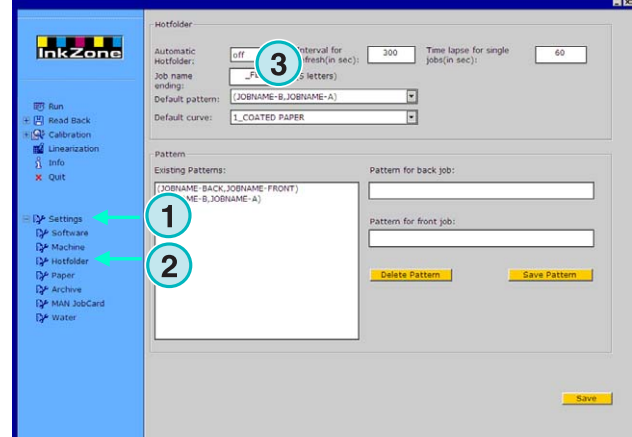

## **3 Opslaan van gedrukte opdrachten in het archief**

Wanneer een opdracht afgedrukt is, kan de software de gegevens in een archief opslaan, waarvan het later voor herdrukken kan worden gebruikt. De gegevens kunnen ook door de Linearization wizard gebruikt worden.

Tijdens het opslaan moet worden aangegeven of de opdracht door de Linearization wizard moet worden gebruikt of in het archief moet worden opgeslagen.

### **3.1 Bewaren van het inkt profiel van een opdracht**

In de normale productiecyclus stuurt de software zijn inkt gegevens naar de console. De console past de kleuren van de pers aan naar de doelkleuren gebaseerd op een proef enz. Wanneer dit gedaan is, kan de opdracht in productie gaan.

Sla de ink settings van dit goed gekeurd drukvel zo snel mogelijk op in het archief van de software.

- **(1)** PC met software
- **(2)** Inktbak voorinstellingen worden gestuurd naar de console
- **(3)** Console/Pers is vooringesteld, productie begint
- **(4)** De kleur van de opdracht is bereikt, sla het inkt profiel van het "Goed gekeurd drukvel" op
- **(5)** Het Inkt profiel is gearchiveerd en zal voor herdruk en voor de Linearization wizard hergebruikt worden

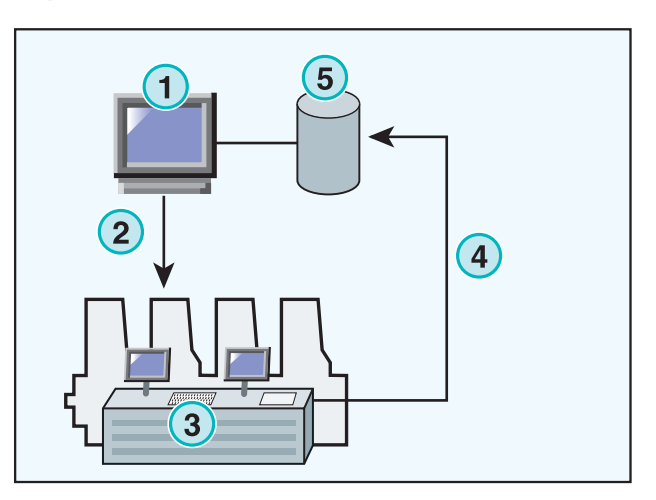

## **3.2 Opslaan van het inkt profiel voor herdruk of voor de Linearization Wizard**

Open het item Readback **(1)** in de navigatie balk. Een submenu verschijnt die het output formaat toont. Klik op het submenu om toegang tot het "Readback" configuratiescherm te krijgen.

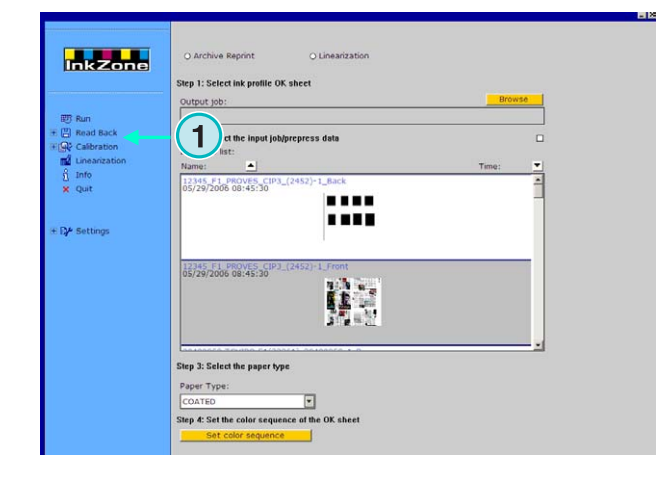

#### **Note**

Eerst het inkt profiel van de goedgekeurde drukvellen bewaren op de console! Afhankelijk van de console kan dit ofwel via een bestand op het netwerk, via een floppy etc., of middels het bewaren op een hardware simulator zoals E-Floppy, Tape simulator, Strip simulator, FlashCard simulator etc.

Loop vervolgens door het "Readback" venster van boven naar beneden:

- **(1)** Selecteer één van de twee knopen,zodat de gegevens opgeslagen moeten worden in het archief voor herdruk (linker knop) of voor de Linearization wizard (recht knop)
- **(2)** Geeft toegang tot het ink slide profiel dat vanaf het Goed gekeurde drukvel opgeslagen is. **Note**

Afhankelijk van de console en het output formaat van de pers, ontvangt de software deze gegevens van de emulator hardware of rechtstreeks van het besturingssysteem.

- **(3)** Selecteer de opdracht, die voor het inktbak profiel op de pers moet worden gebruikt. De standaardwaarde is de laatste overgebrachte opdracht.
- **(4)** Selecteer het papiertype. Deze informatie wordt enkel door de Linearization Wizard gebruikt.
- **(5)** Ga verder naar de volgende stap. Een nieuw venster wordt geopend.

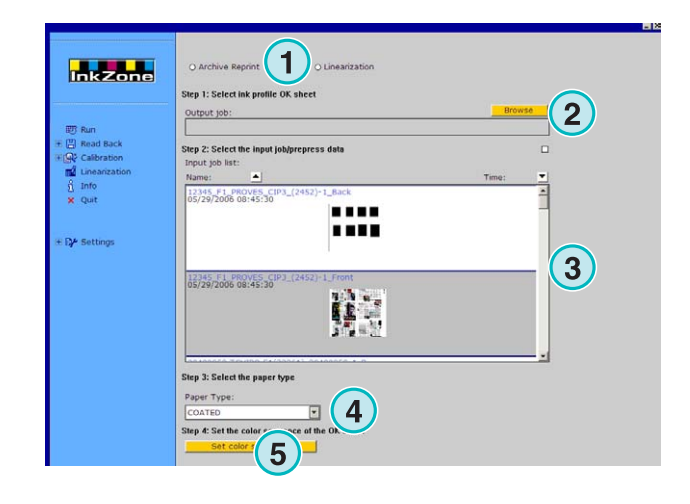

- **(1)** Stel de kleurvolgorde in. Standaard wordt de volgorde van de laatst overgebrachte opdracht ingesteld.
- **(2)** Selecteer het opdracht type ofwel eenzijdig ofwel schoon- / weerzijde.
- **(3)** Vul de opdrachtnaam in, zoals het in het archief zou moeten verschijnen.
- **(4)** Selecteer de archief locatie door het openen van het dialoog venster
- **(5)** Bewaar de configuratie.

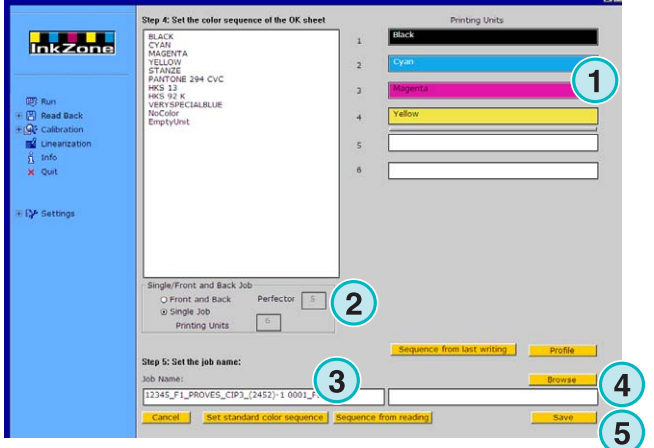

De opdracht is nu terug te vinden in de archiefmap of staat klaar om door de Linearization Wizard gebruikt te worden.

Bijkomende functies:

- **(1)** Annuleer de actie
- **(2)** Activeert de normale kleur volgorde zoals gedefinieerd in de software instellingen
- **(3)** Zet de kleur volgorde volgens het goed gekeurde drukvel
- **(4)** Stelt dezelfde kleurvolgorde in als de laatst uitgevoerde opdracht
- **(5)** Toont het ink slide profiel van het goed gekeurde drukvel, zie volgend plaatje
- **(6)** Geeft een lijst met kleuren weer die gebruikt kunnen worden voor de kleurvolgorde. Sleep deze naar de virtuele druk pers units aan de rechterzijde

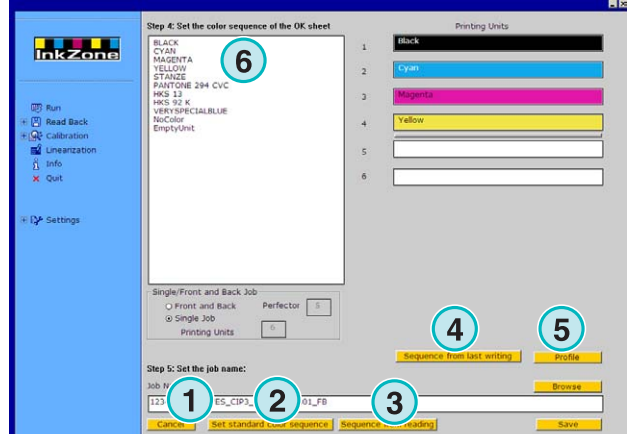

#### **3 Opslaan van gedrukte opdrachten in het archief**  Beheer opdrachten in het archief

## **Digital Information Ltd.**

**(1)** Dit venster brengt de inkt profielen van het goed gekeurd drukvel in kaart

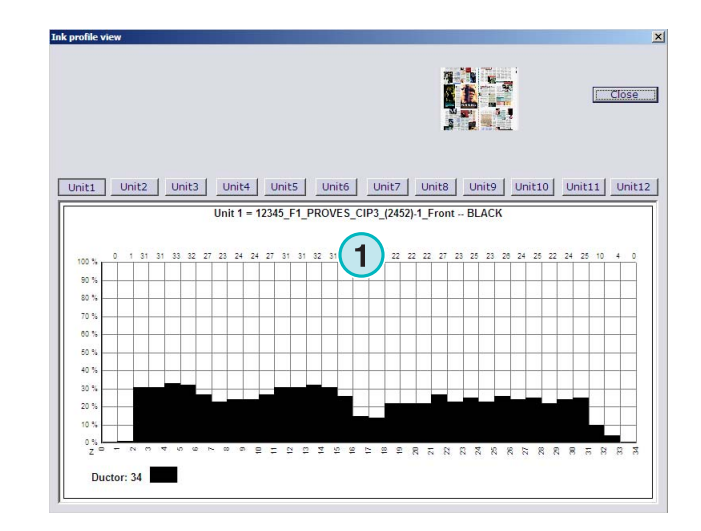

## **3.3 Beheer opdrachten in het archief**

Het archief is gebaseerd op een hoofdarchief map met een onbeperkt aantal submappen.

#### **3.3.1 Veranderen van de archief folder**

Verander de archief mappen door met de rechtermuis knop op knop **(1)** te klikken. Een nieuw menu verschijnt dat alle archief subfolders opsomt **(2)**. Selecteer een archief door te klikken met de linkermuis knop. Nu verschijnen de gearchiveerde opdrachten van deze folder in de opdracht lijst. Stuur een opdracht terug naar de drukpers door hem te slepen naar de virtuele toren.

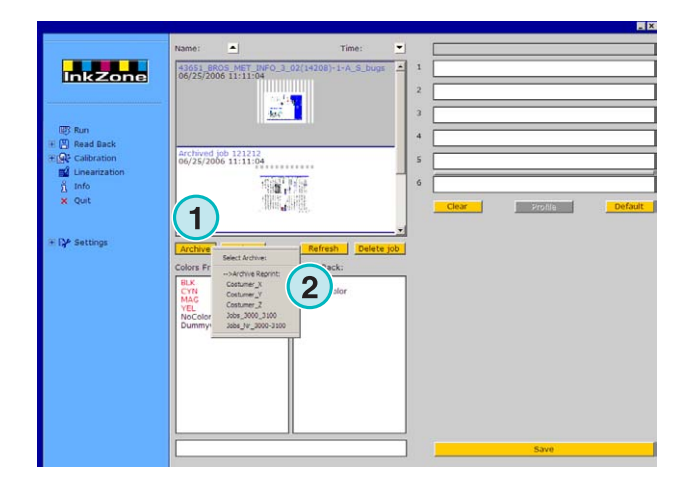

#### **3.3.2 Verplaatsen van archiveerde opdrachten**

Een gearchiveerde opdracht kan verplaatst worden van de ene map naar de andere.

Selecteer het archief met knop **(1)**. Klik op de opdracht in de lijst met de rechter muis knop **(2)**. Een nieuw menu **(3)** verschijnt met de archief folders. Selecteer een archief door te klikken met de linkermuis knop. De opdracht wordt nu verplaatst naar de gekozen archief folder.

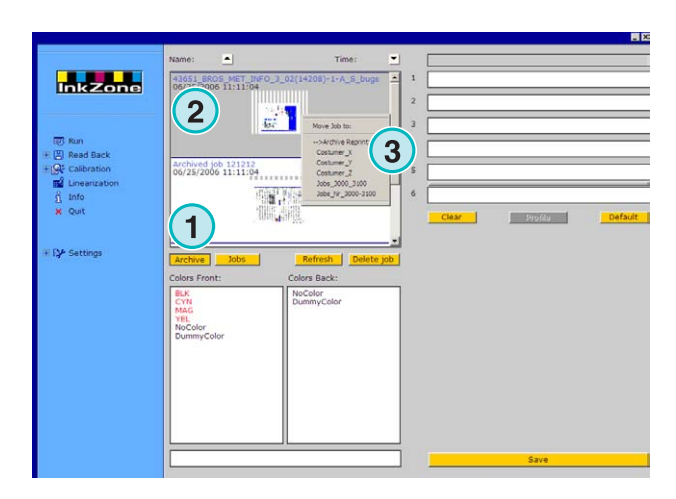

## **4 Drukpers bedieningspaneel specifieke instellingen**

Elk pers bedieningspaneel heeft zijn eigen karakteristieke wijze om de opdracht parameters zoals opdracht naam lengte, hoe de kalibreer curve en zijn berekening enz. te behandelen. Daarom verschijnt het opdracht scherm voor elk pers in een verschillend formaat.

### **4.1 KBA Logotronic Web - Output bestandsformaat**

#### Print opties:

• **(1)** De kalibreer curve

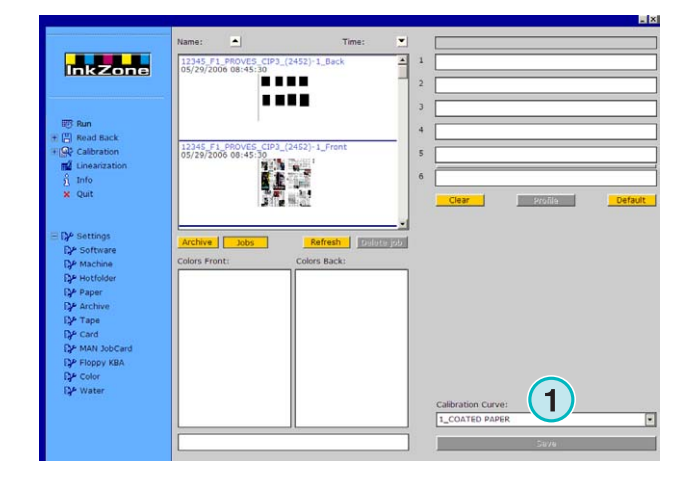

### **4.2 Monigraf MDS - Output bestandsformaat**

#### Print opties:

• **(1)** De kalibreer curve

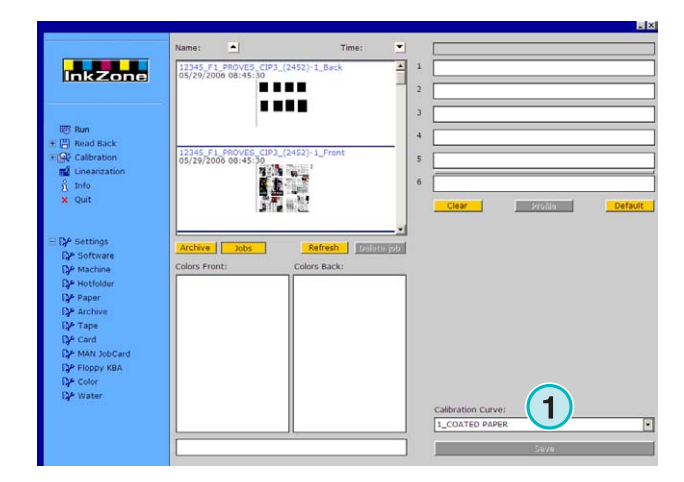

## **4.3 AP Machine - Output bestandsformaat**

Print opties:

• **(1)** De kalibreer curve

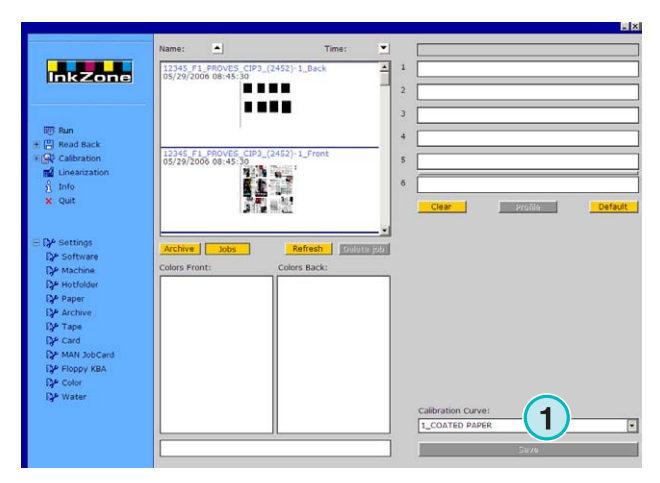

## **4.4 Muller Martini - Output bestandsformaat**

Print opties:

• **(1)** De kalibreer curve

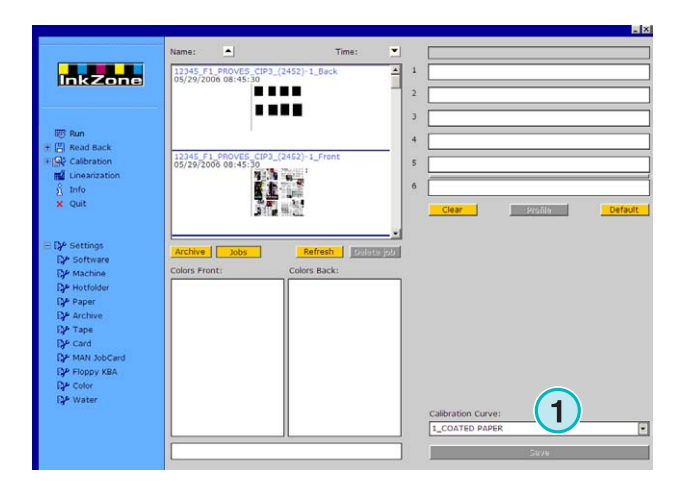

## **4.5 Komori - Output bestandsformaat**

Print opties:

- **(1)** De kalibreer curve
- **(2)** PQ0 formaat versie 2 kan worden geselecteerd als het standaard formaat voor Komori
- **(3)** Veranderen van de opdracht naam

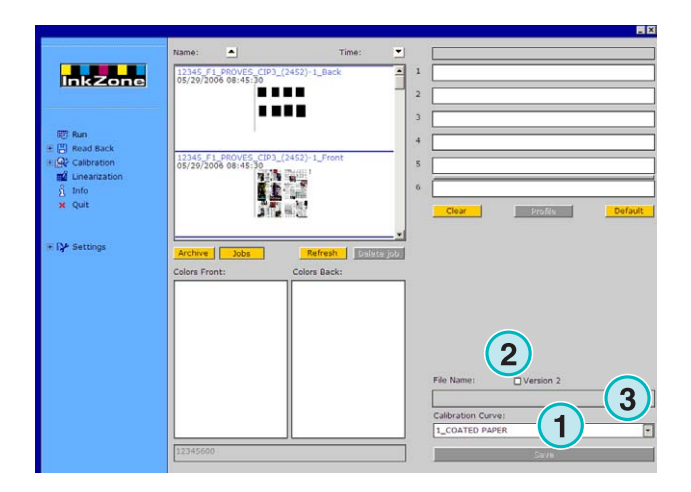

## **4.6 TGC Grafitel - Output bestandsformaat**

Print opties:

- **(1)** De kalibreer curve
- **(2)** Veranderen van de opdracht naam

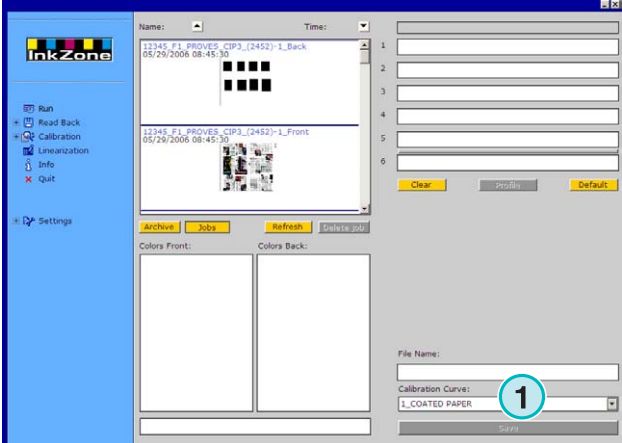

## **4.7 Rockwell – Output bestandsformaat**

Indien de software is ingesteld om output inktbak voorinstellingen voor web machines aangestuurd door Rockwell wordt de Hotfolder modus automatisch geselecteerd. De manuele modus is niet aanwezig. De Hotfolder modus wordt aangeduid door een blauwe balk **(1)** die constant beweegt van links naar rechts.

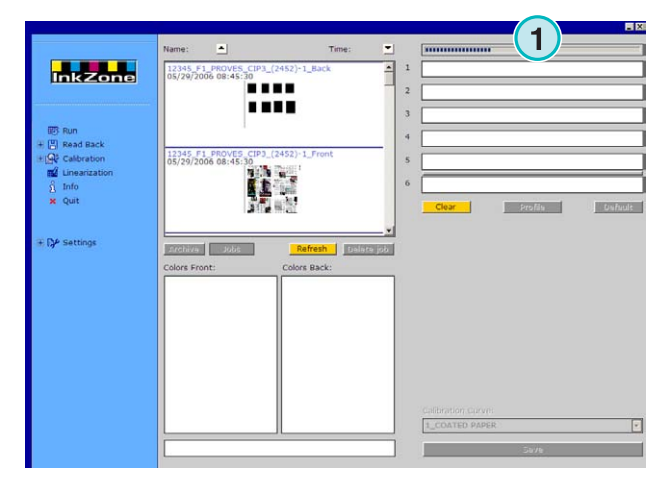

## **4.8 Mitsubishi – Output bestandsformaat**

Print opties:

• **(1)** De kalibreer curve

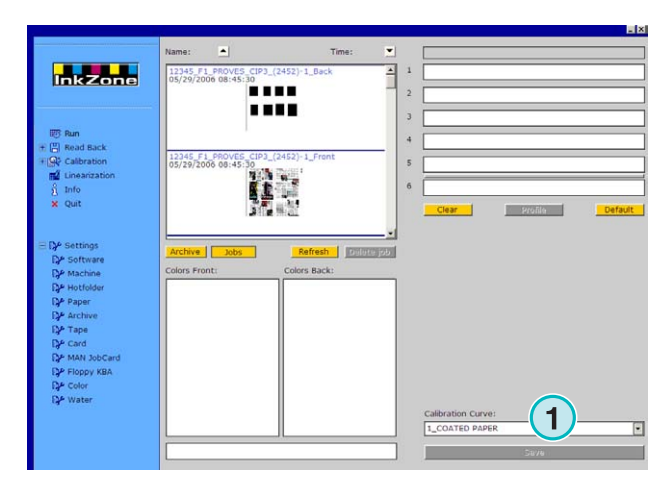

## **4.9 XML – Output bestandsformaat**

Print opties:

- **(1)** kalibreer curve
- **(2)** Selecteer een XML bestand dat met inkt informatie verbetert moet worden
- **(3)** Selecteer om lege perseenheden met een dummy kleur te vullen

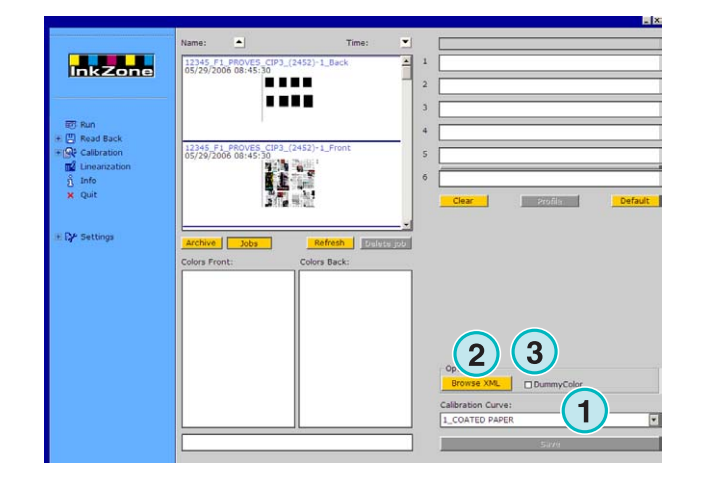

## **4.10 MAN Jobcard – Output naar Job Card Reader**

#### **4.10.1 Output formaat RCI1, RCI2, en RCI3**

Print opties:

- **(1)** De kalibreer curve
- **(2)** LCS instellingen

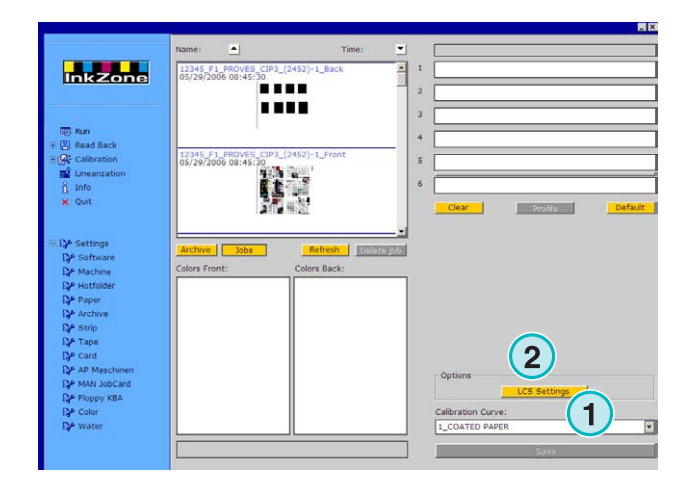

LCS instellingen:

Op elk eenheid is LCS actief op de even sleutels **(1)** (sleutel, nummer 2 4 6, enz.), ofwel

op de oneven sleutels **(2)** (sleutel, nummer 1 3 5, enz.)

Maak de LCS onbruikbaar op een eenheid door bijbehorende selectievakje **(3)** aan te vinken.

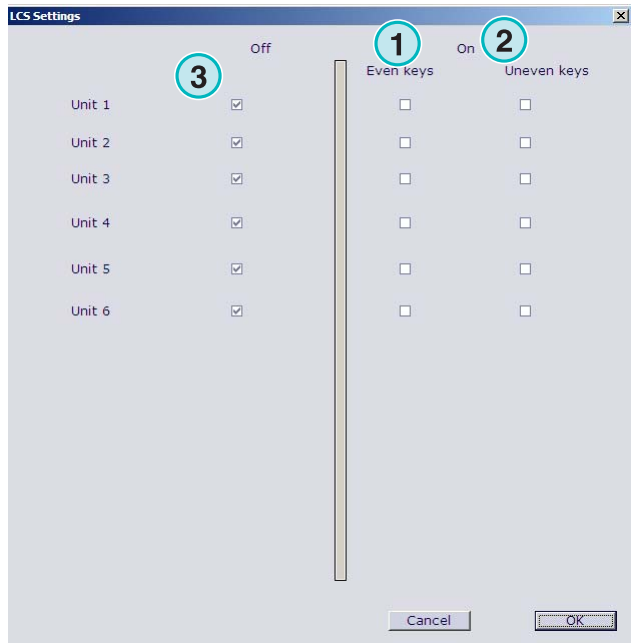

#### **4.10.2 EPS output formaat**

Print opties:

• Geen

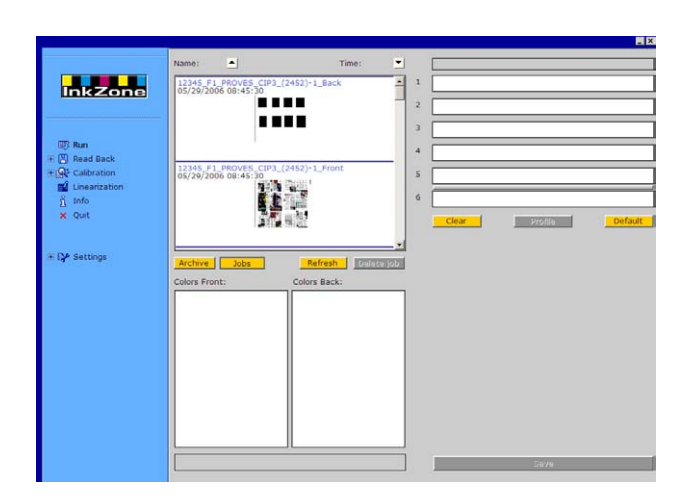

## **4.11 Perreta – Output bestandsformaat**

Print opties:

• **(1)** kalibreer curve

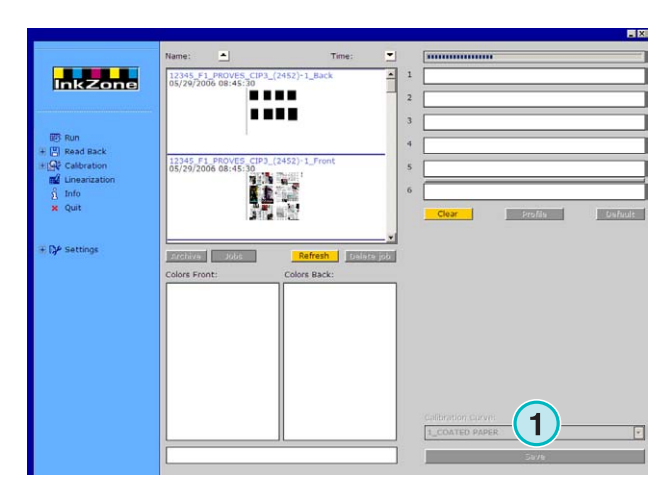

## **4.12 Eltromat – Output bestandsformaat**

Print opties:

• **(1)** De kalibreer curve

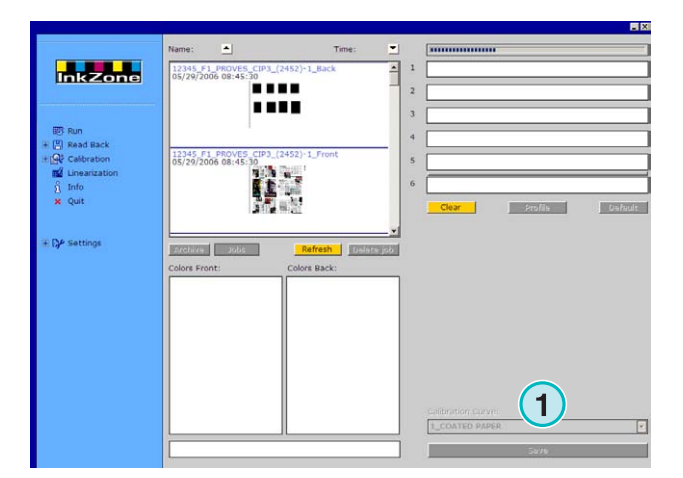

### **4.13 Caber – Output bestandsformaat**

Print opties:

• **(1)** De kalibreer curve

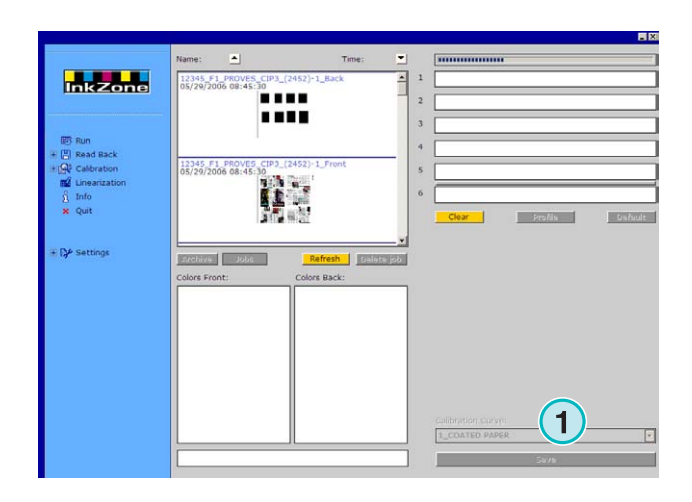

## **4.14 KBA – Output bestandsformaat COL en GRO**

Print opties:

- **(1)** De kalibreer curve
- **(2)** Indien de inktbak-voorinstelling informatie bevatten over de opdracht grens sleutel instelling die gelijk zijn aan 0, de hoofdcontrole functie van de console kan door het klikken van dit selectievakje uitgeschakeld worden.

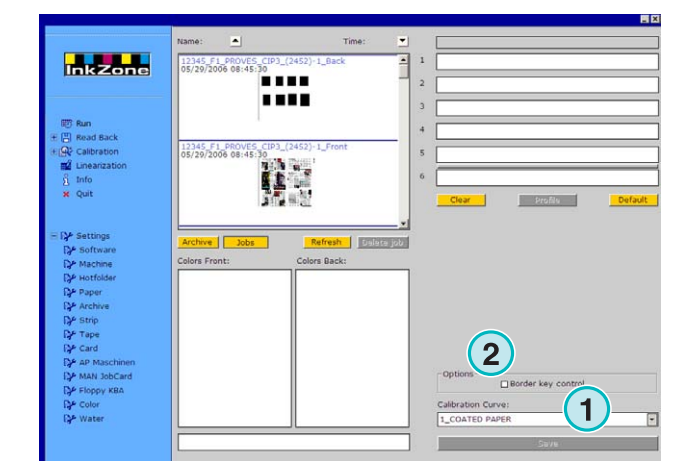

## **4.15 GMI Microcolor – Output bestandsformaat**

#### **4.15.1 J0L formaat**

Print opties:

- **(1)** De kalibreer curve
- **(2)** Klik het selectievakje indien de software aan een web pers is aangesloten

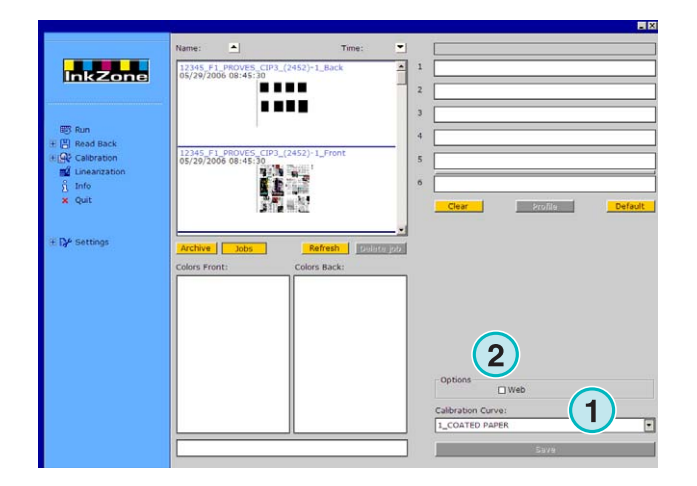

### **4.15.2 REP formaat**

Print opties:

• **(1)** De kalibreer curve

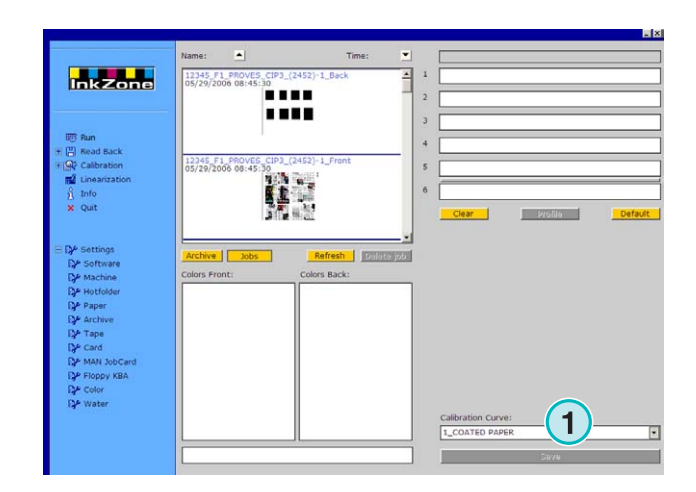

## **4.16 Kaart Emulator voor MAN**

#### **4.16.1 MAN Roland**

Print opties:

- **(1)** De kalibreer curve
- **(2)** LCS

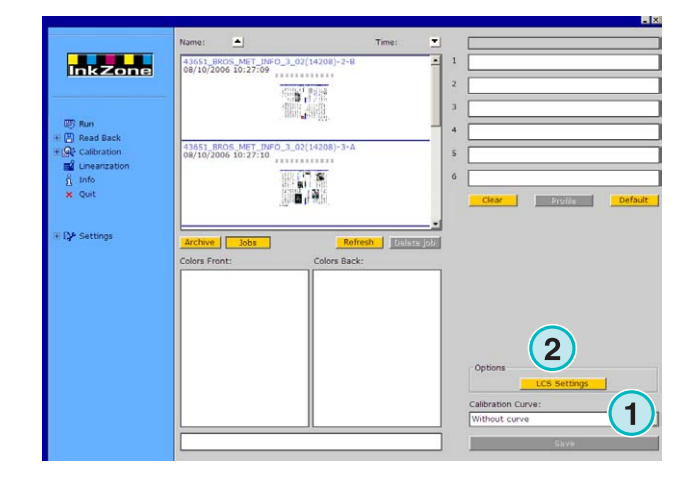

LCS instellingen:

Op elk eenheid is LCS actief op de even sleutels **(1)** (sleutel, nummer 2 4 6, enz.), ofwel op de oneven sleutels **(2)** (sleutel, nummer 1 3 5,

enz.)

Maak de LCS onbruikbaar op een eenheid door bijbehorende selectievakje **(3)** aan te vinken.

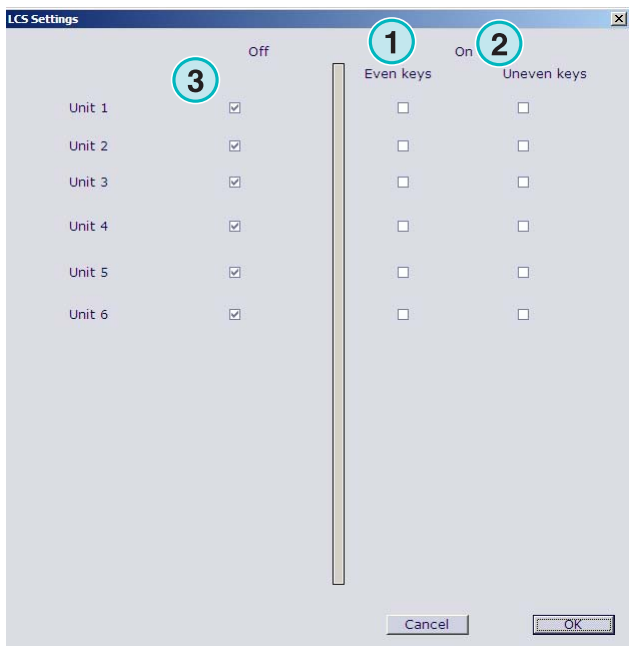

#### **4.16.2 Heidelberg**

Print opties:

• **(1)** De kalibreer curve

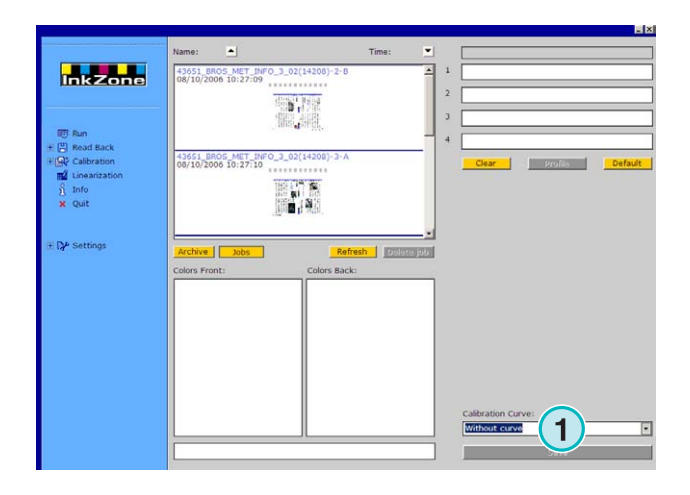

## **4.17 Magnetic strip emulator voor Komori, Mitsubishi, Akiyama**

Print opties:

• **(1)** De kalibreer curve

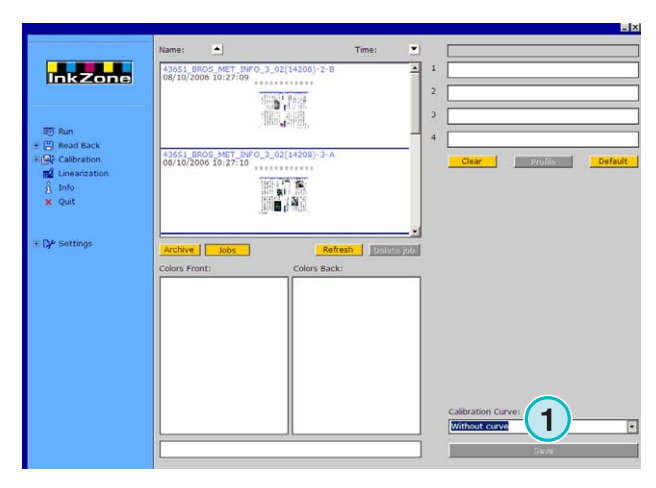

## **4.18 Tape emulator voor Planeta Varimat**

Print opties:

- **(1)** kalibreer curve
- **(2)** Reset de tape emulator
- **(3)** Controleert de tape emulator status, middels een indicator: Groen = online
	- Rood = offline
- **(4)** Keuze uit de aansluitingen:
	- console voor tape emulator
	- console voor oorspronkelijk tape apparaat
- **(5)** Duidt de geselecteerde aansluiting aan

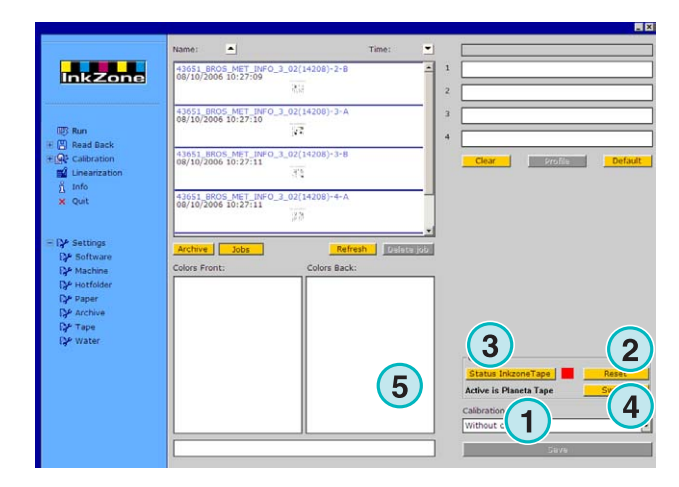

## **4.19 Ryobi – Output bestandsformaat**

#### **4.19.1 MCN formaat (inkt slide)**

Print opties:

• **(1)** De kalibreer curve

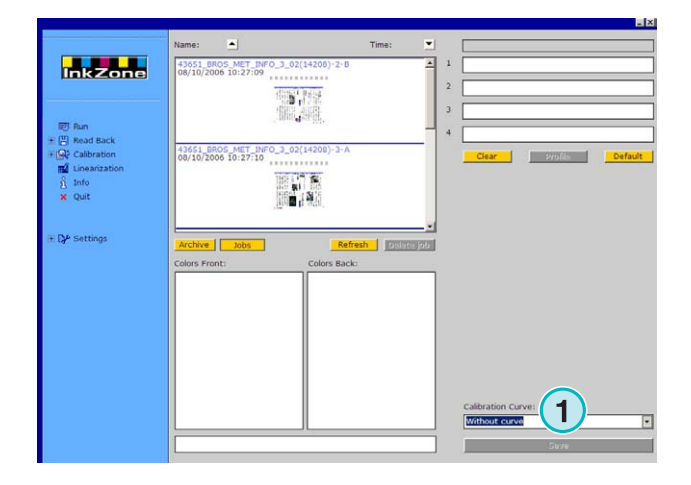

## **4.19.2 DEM formaat (inkt coverage)**

Print opties:

• **(1)** Bewerkbare opdrachtnaam

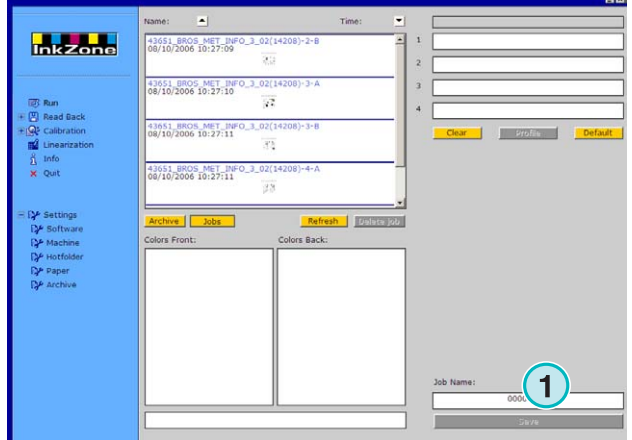

## **4.20 KBA – E-Floppy**

Print opties:

• **(1)** kalibreer curve

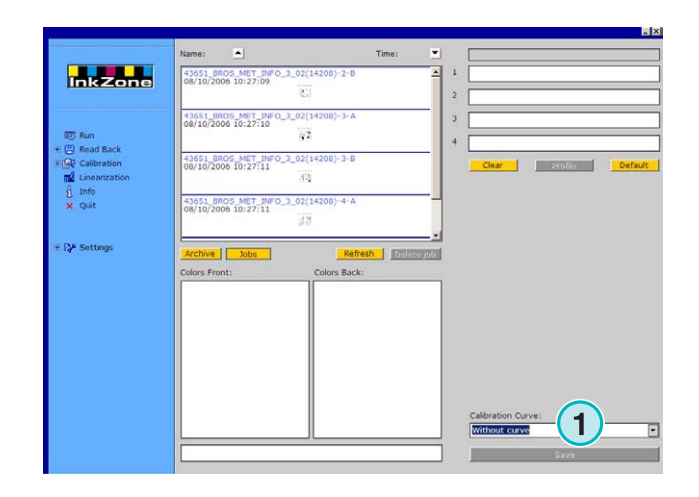